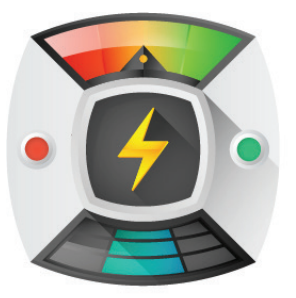

# Powersuite 2017 Quick Start Guide

Tune-up and optimize your computer's performance with one powerful and nimble application.

# Downloading and installing Powersuite

Powersuite is easy to download and install.

- To download Powersuite click on the following link: http://download.uniblue.com/support/ps/latest/powersuite.exe
- You may be asked to save the downloaded file. If this is the case, save the file to an area you can easily access (for example the Desktop). When the download has finished, locate the downloaded file and double click on its icon to start the installation process.
- To install Powersuite, click on the **Agree & install** button. By clicking the Agree & install button you are agreeing to the End User License Agreement which is available for your review and can be accessed from the installer.

# Interface overview

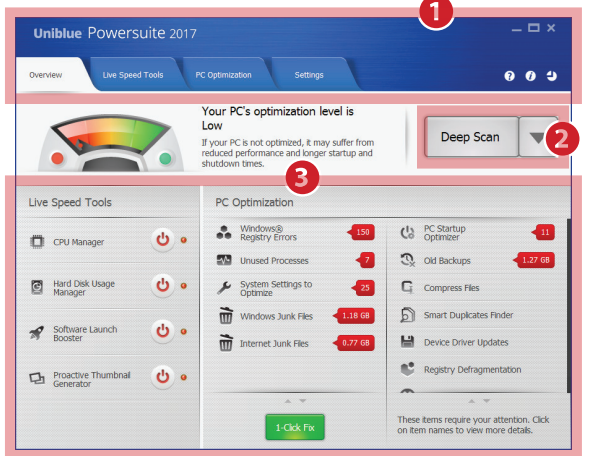

- **1. Navigation panel:** click to navigate across major interface categories.
- **2. Scan Selection menu:** select whether you would like to carry out a Quick or Deep scan.
- **3. Overview box:** provides an overview of available Live Speed Tools and PC Optimizations.

# Purchasing Powersuite

Once you purchase and activate Powersuite, you will benefit from the program's full range of features designed to revive your computer's performance. When you open your software product, you will notice the activation overlay screen. This will allow you to activate your software product easily and quickly. To gain access to Powersuite, you will need to copy and paste your serial number in the available activation field.

- In order to receive a serial number, you will first need to purchase the software. If you have not done so already, please click on the link at the bottom right corner of the activation overlay screen.
- Fill in your payment details to complete the transaction. Following your purchase, you will receive a confirmation email containing your serial number.

## Activating Powersuite

Once you have purchased Powersuite, you will need to go through a short activation process before you can benefit from the program's extensive range of tools and functions.

- To activate, open your software product.
- Copy and paste your serial number in the available field. You will find this serial number in the confirmation email sent to you following your purchase.
- Click Activate. A message should confirm your successful activation.

## Alternative activation procedure

In exceptional cases, Powersuite may encounter problems connecting to the Uniblue server. If you are given a 'Could not connect to server' error message during activation, you will need to follow an alternative activation process.

- If Powersuite fails to connect to the Uniblue server, a pop-up should prompt you to check your Internet connection. This pop-up also provides a link to activate the program manually through the Uniblue website.
- If, after checking your settings, you are still unable to activate your product, click on the **Activate manually on the Uniblue web site** link. This launches a browser window on a special alternative activation page. Follow the instructions on this page to complete the activation process.

# Scanning and optimizing your system

Powersuite packs a sophisticated arsenal of tools that target multiple elements of your PC. To improve your computer's performance, you can choose to:

- a. Use the Overview screen to optimize multiple PC elements at once. This is the easiest way to comprehensively optimize your system.
- b. Optimize a single system element at a time. This gives you more detailed information and a greater level of control over the optimization process.

## Optimizing your PC

- Powersuite offers two scans accessible from the Overview tab; Quick Scan and Deep Scan. Quick Scan offers a rapid scan, which addresses performance improvements and removes junk files whilst Deep Scan takes longer but addresses all optimization options featured in Powersuite. Start a scan by selecting the type of scan you would like to carry out from the drop-down menu next to the green Scan button. Click the button to start the scan. Powersuite will scan through each element on the Overview screen and report the results.
- To set Live Speed Tools, click each button according to your preference.

## Optimizing a single system element

You can also choose to scan and optimize each system element separately. To show how this is done, we will run through the process of scanning and optimizing the unused processes section.

- To scan for unused processes, click the PC Optimization tab from the top navigation panel.
- Select Unused processes from the menu on the left hand side.
- To scan, click the Scan icon. Once the scan has finished, the program will display a list of processes
- that can be deactivated.
- To deactivate all listed unused processes, click the Optimize button.

#### Undoing

Powersuite also provides the facility to undo most types of optimizations. To go to the Undo section, click on the Settings tab from the top right navigation panel. Then from the left hand side menu select **Undo**. You can now choose which type of optimization you would like to undo from the dropdown menu.

#### Optimizations explained

#### **Live Speed Tools**

Live Speed Tools are custom created tools designed by Uniblue to improve your computer's performance. When switched on, the Live Speed Tools will work automatically as long as Powersuite is left running.

#### **CPU Manager**

This tool reduces instances of hanging when using your PC and improves system responsiveness by adjusting the priority of particular processes.

#### **Hard Disk Usage Manager**

In order to make sure processes don't take up excessive resources, this tool evenly distributes hard disk usage to ensure a smooth PC experience. This is available on Windows Vista®, Windows® 7 and Windows 8.

## **Software Launch Booster**

When an application is launched, the Launch Booster directs extra system resources to reduce its launch time.

#### **Start Menu Software Accelerator**

The Start Menu Software Accelerator increases the launch speed of programs opened via the Start menu. This is done by anticipating the user's action and pre-loading data into the memory.

# **Proactive Thumbnail Generator**

Normally, every time you open a picture folder, Windows generates the picture thumbnails used to provide a preview. With the Proactive Thumbnail Generator, upon folder access, your PC will conduct a one-time thumbnail generation process and save the relevant data to a Windows system folder. From then onwards, thumbnails will be quickly retrieved instead of generated.

# Quick Scan

The below optimization features are included in a Quick Scan which can be run from the Overview Screen.

#### **Windows Registry Errors**

Powersuite cleans your registry from invalid entries. The registry is a repository of important hardware and software instructions that your computer needs to access continuously. Invalid entries accumulate through use, particularly software removal and changes in settings and hardware. Cleaning invalid entries can improve your computer's efficiency in processing tasks.

## **Unused Processes**

Powersuite is able to identify the processes and services that the operating system runs in the background. If any of these processes and services are not used by your system, Powersuite will deactivate them to free up system resources.

#### **System Settings to Optimize**

There are a number of different settings to optimize, grouped in the following three categories:

#### **System resource optimizations**

Minor adjustments to settings to improve resource allocation and stability.

#### **Startup and shutdown optimizations**

Changes to the startup and shutdown routines to improve speed.

#### **Visual effects optimizations**

Adjustments to Windows visual effects to enhance speed.

## Junk Files

The junk file section allows you to delete Windows Temporary Files, Temporary Internet Files and the Recycle Bin. These areas tend to get overrun by unnecessary files that use up hard disk space.

## Deep Scan

The below optimization features are included in a Deep Scan which can be run from the Overview screen. Deep Scan also features all of the PC optimizations available in the Quick Scan as listed in the previous section. Deep Scan optimizations can be accessed using the PC Optimization tab.

#### **Device Driver Updates**

Powersuite scans your hardware to identify whether there are driver updates available for your devices. If updates are available, Powersuite can download and install all drivers with a single click. Updating drivers can boost hardware performance.

# **Registry Defragmentation**

Registry data suffers fragmentation when instructions break up into multiple locations. Powersuite defragments the registry to optimize your computer's speed.

## **PC Startup Optimizer**

Startup items are software programs that have been scheduled to automatically start. Powersuite gives you the option to disable any Startup Items that you do not regularly use, decreasing startup time and freeing up resources.

## **Disk Defragmentation**

Through use, disk data gets scattered or fragmented in multiple hard drive locations. This can impair your hard disk's performance. Powersuite neatly re-orders the data to remove fragments and improve your computer's data access speed.

### **Old Backups**

To gain disk space, you can choose to delete old backups. These backups consist of restore points and Windows update backups. **Note:** Deleting old backups can reduce your ability to undo changes if your computer suffers a serious problem. Therefore, we recommend that, unless you are an advanced user, only delete old backups when you must free up space.

#### **Compress files**

This section allows you to use compression to reduce the file size of any of the largest files on your user profile. Files compressed using Powersuite can be used like regular files (there is no need to uncompress a file before use).

## **Smart Duplicates Finder**

The Smart Duplicates Finder scans hard-drives to detect duplicate files on a PC, giving the option to safely delete duplicates. Other functions available within this feature include the ability to ignore specific paths and files smaller than a size you specify.

## **Uniblue Product Support**

Our Uniblue product support service is provided by dedicated customer care and technical support professionals. For more information visit the support section which includes a useful FAQs section.

www.uniblue.com/support